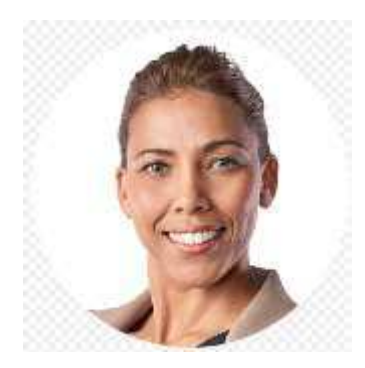

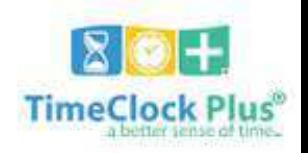

#### **Salaried Exempt & Non Exempt Staff Viewing Leave Requests**

 **Version 5-23-17**

In this guide, you will learn how to view and edit your leave (time off) requests, as well as check the status of your requests, in both the **Calendar** view and the **List** view.

## Step 1

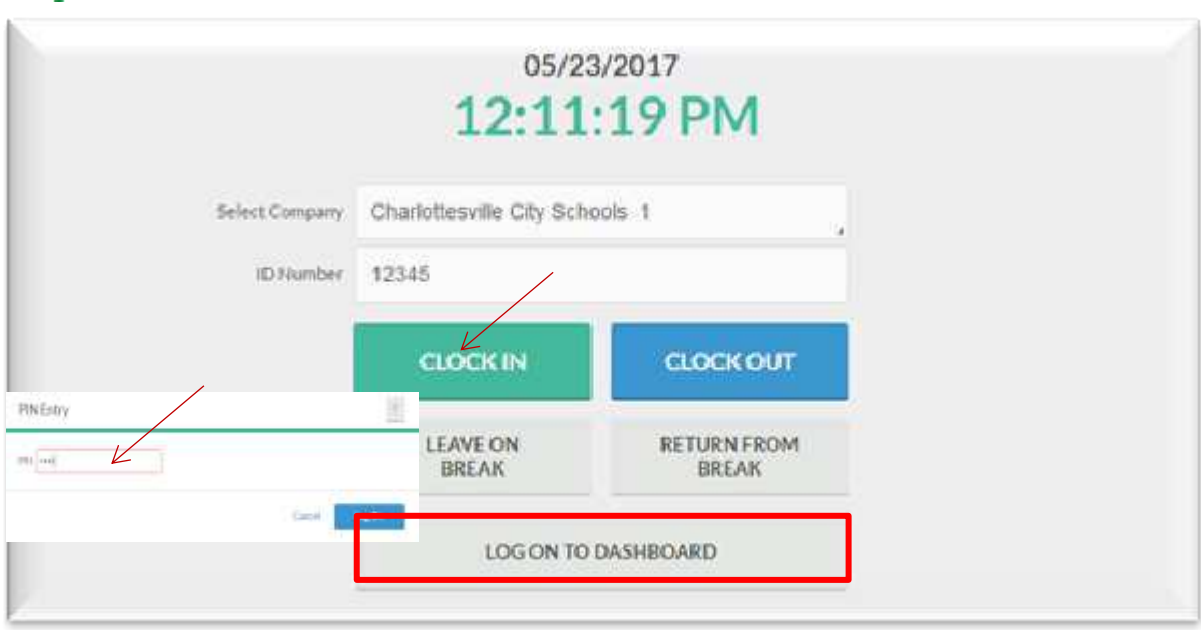

- Launch **WebClock** (Using the Kiosk or Web Browser from any computer) and enter your **Employee ID Number**
- Choose **LOG ON TO DASHBOARD**
- Enter Your **PIN** (Last 4 of Your Social Security Number) and Click **LOG ON**

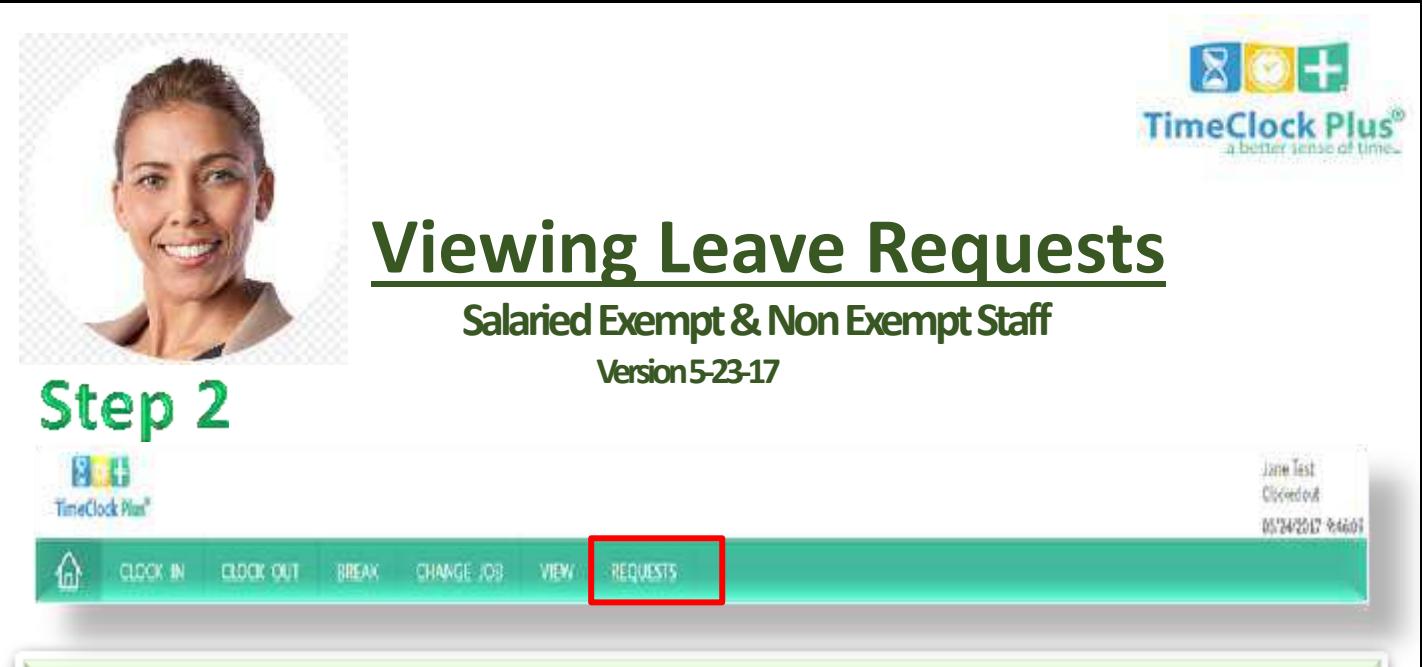

#### Click on the **Requests Tab**

#### **Step 3 (Calendar View)**

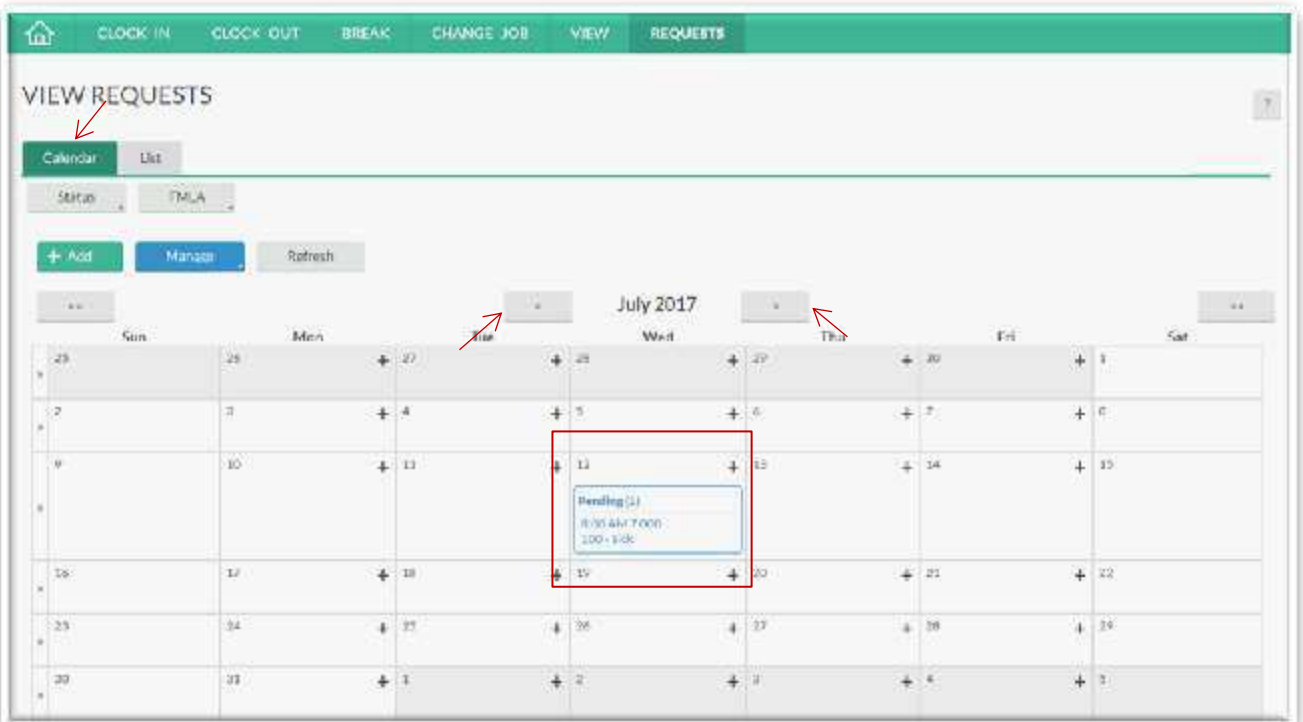

 In the **Calendar** view, you can review your leave requests by the calendar month. You can scroll to the next or previous month by clicking the arrows on either side of the month name.

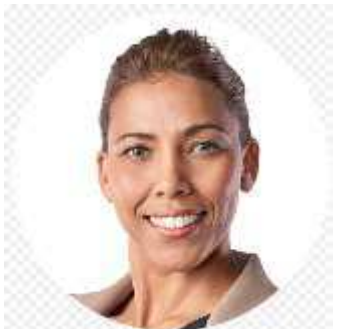

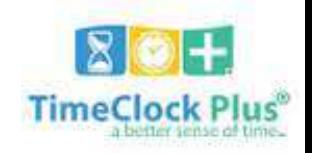

# **Viewing Leave Requests**

**Salaried Exempt & Non Exempt Staff** 

 **Version 5-23-17**

## Step 3 (List View)

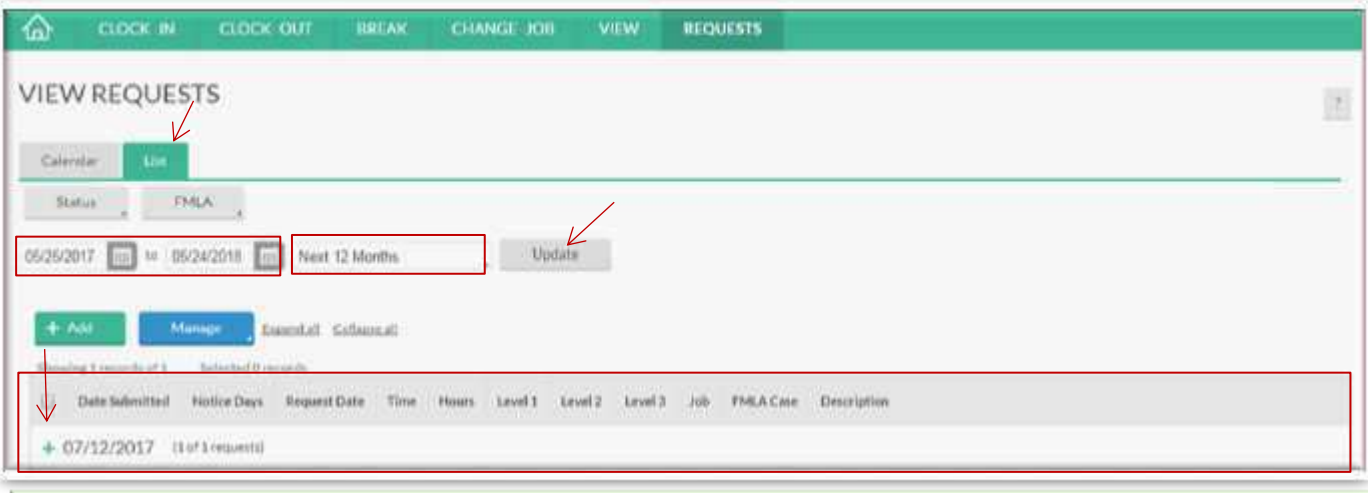

- In the **LIST** view**,** you can view your leave requests by choosing a specific date range or by choosing a pre-determined date range.
- $\triangleright$  To look at a specific date range, either enter the dates in the search boxes, or click on the calendar icon to choose the each date for the range
- $\triangleright$  To choose a pre-determined date range (Ex. Next 12 Months) simply click the search box the to the right of the dates and scroll until you find the range you want. Click **Update** and all requests in that date range will appear in a list below.

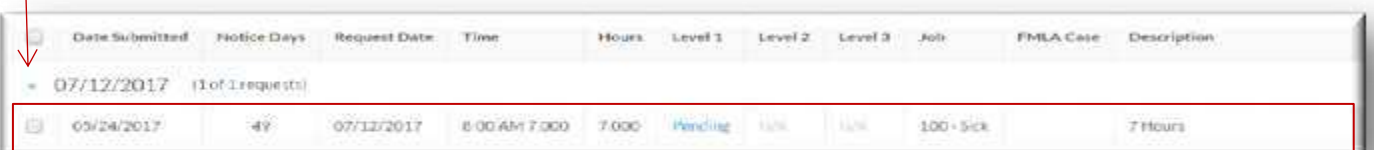

**►** To see details of a request, click the " + " next to the date you want to view. To collapse the detail, simply click what now appears to be a "-" next to the date.